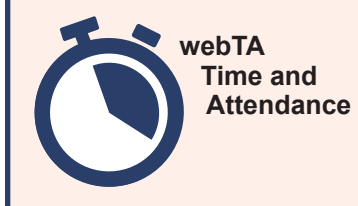

# **webTA 4.2 Timekeeper Quick Reference Card**

## **Timekeeper Main Menu Options**

 $\frac{1}{2}$ 

**Inbox Tab:** View messages.

**Settings Tab:** View your Employee profile and other information, such as licenses, calendars, roles, etc.

**Help Tab:** Access online help.

**Log Out Tab:** Exit the system.

**Employee Section:** Access Employee timesheets and Employee leave, premium pay, and dollar transaction requests.

**Reports Section:** Run, export, print, and save reports.

**Continuation of Pay (COP) Section:** View Employee COP event details.

**Accounting Section:** Add accounting codes to the Timekeeper account list.

**Schedule Section:** View Employee schedules and schedule requests.

#### **Delegates/Reassignment Section:** Assign or

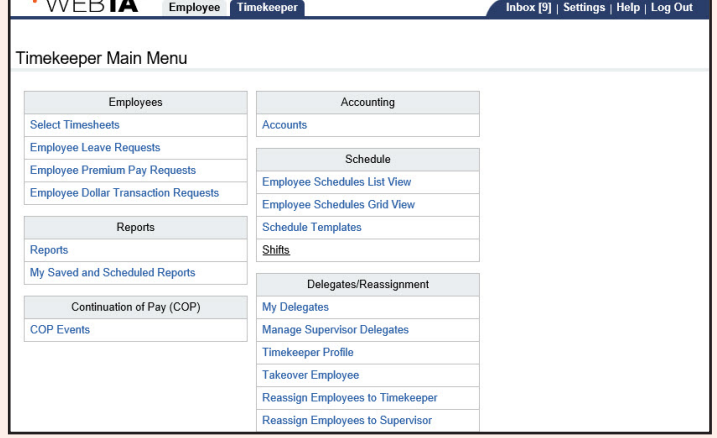

unassign Delegates, manage Supervisor Delegates, change your Timekeeper profile, takeover Employees from other Timekeepers, and reassign Employees to Timekeepers and Supervisors.

# **Requesting Premium Pay**

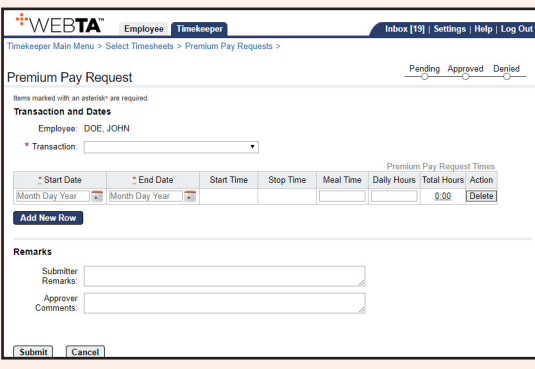

- 1. Select the *Select Timesheets* link from the Employees section on the Timekeeper Main Menu.
- 2. Check the box next to the applicable employee.
- 3. Select the *Premium Pay Requests* link from the Leave and Premium Pay menu in the Select Action section.
- 4. Select the **Add Premium Pay Request** button.
- 5. Select the applicable premium pay transaction from the Transaction drop-down list.
- 6. Select the Start Date and End date from the calendar icon or enter the dates in mm/dd/yy format.
- 7. Enter the Start Time and Stop Time in hh:mm format.
- 8. Enter the Meal Time, if applicable.
- 9. Enter the hours requested in the Daily Hours field.
- 10. Enter any applicable remarks in the Submitter Remarks field.
- 11. Select the **Submit** button.

## **Adding Employee Leave/Premium Requests**

- 1. Select the *Select Timesheets* link from the Employees section on the Timekeeper Main Menu.
- 2. Check the box next to the applicable Employee.
- 3. Select the *Leave Requests* link from the Leave and Premium Pay menu in the Select Action section.
- 4. Select the **Add Leave Request** button.
- 5. Select the applicable leave type from the Leave Type drop-down list. The selected transaction leave balance is displayed.
- 6. Select the Start Date and End Date from the calendar icon or enter the dates in mm/dd/yy format.
- 7. Enter the Start Time and Stop Time in hh:mm format. If taking the full day, select the All Day box.
- 8. Enter the Meal Time, if applicable.
- 9. Enter the hours requested in the Daily Hours field.
- 10. Enter any applicable remarks in the Submitter Remarks field.
- 11. Select the **Submit** button.

**NOTE:** If requesting Sick Leave or Family and Medical Leave, the applicable Sick Leave Purpose/Family and Medical Leave Act (FMLA) purpose is required.

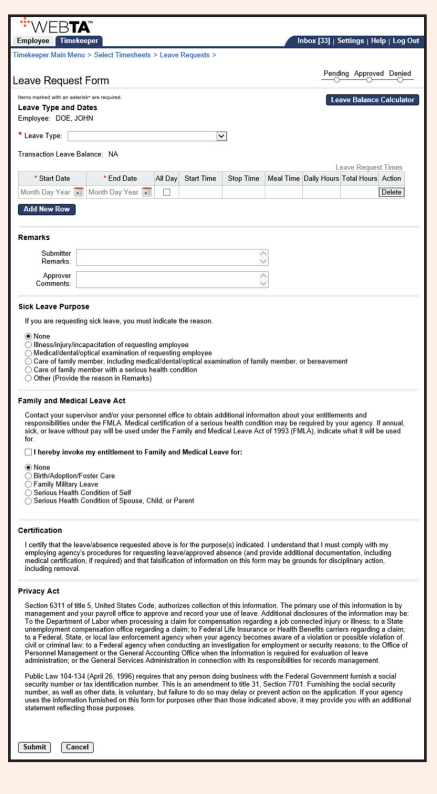

#### **Entering and Validating a Timesheet**

- 1. Select the *Select Timesheets* link from the Employees section on the Timekeeper Main Menu.
- 2. Check the box next to the applicable Employee.
- 3. Select the *Timesheet* link from the Timesheets menu in the Section Action section.
- 4. Select the **+** (plus sign) on the Work Time Total line.
- 5. Accept the default transaction code (TC) or select the default TC for a list of available TCs.
- 6. Select the applicable TC from the drop-down list.
- 7. Select the **Select Work Time Transaction** button to return to the Timesheet page.
- 8. Select the *Select Account* link for a list of available accounting codes.
- 9. Select the **Select** button next to the applicable accounting code.
- 10. Enter the Employee's work hours in the Work Time field next to the applicable TC and accounting code.
- 11. Select the **Save** button.
- 12. Select the **Validate** button.

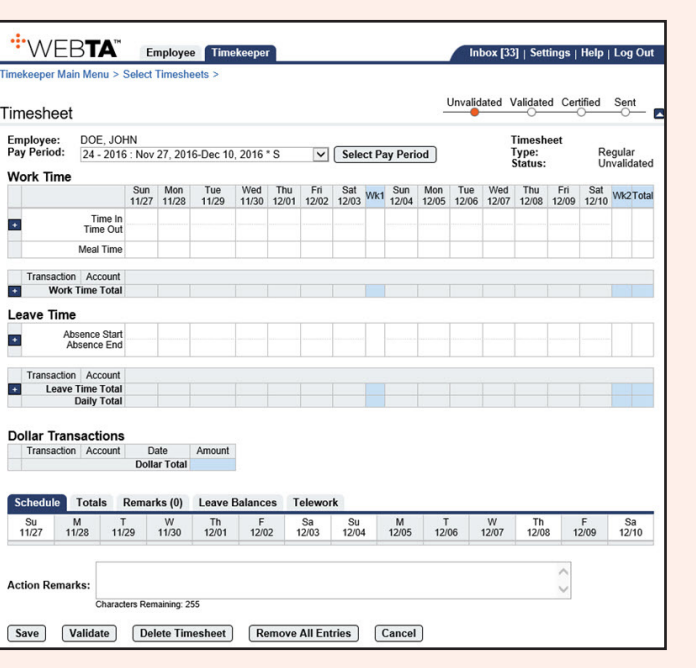

### **Managing Supervisor Delegates**

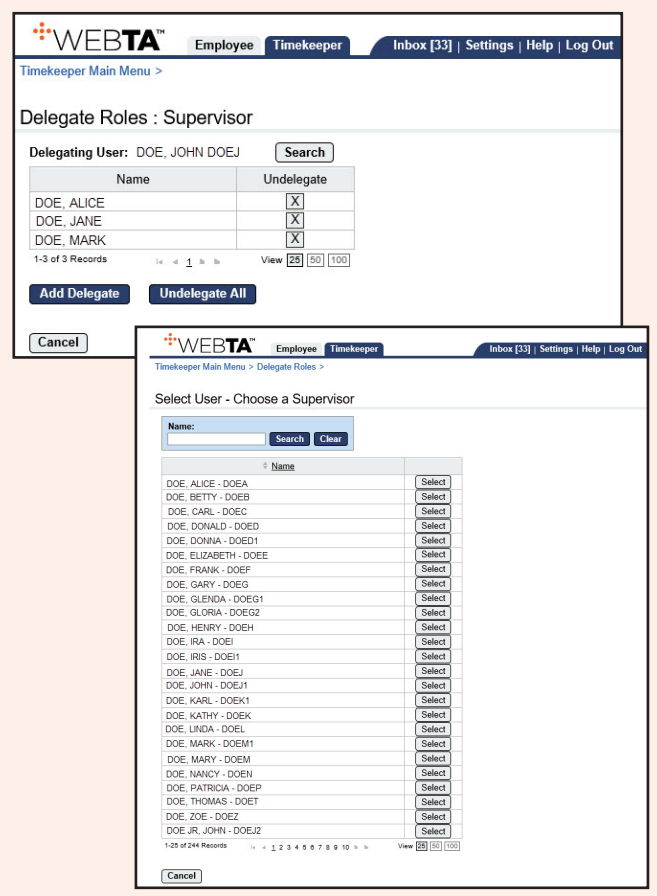

- 1. Select the *Manage Supervisor Delegates* link from the Delegates/Reassignment section on the Timekeeper Main Menu.
- 2. Enter the name of the Supervisor for whom you are going to manage the Delegates.
- 3. Select the **Search** button. The search results are displayed.
- 4. Select the **Add Delegate** button next to the applicable Supervisor.
- 5. Select the **Add Delegate** button to add additional Delegates. A list of eligible Supervisors is displayed.
- 6. Select the Delegate(s) by checking the box next to the Delegate's name.
- 7. Select the **Select Checked Users** button. You may select as many Delegates as you wish. A confirmation message indicating that the delegation was successful is displayed.

**NOTE:** To remove a single Delegate, uncheck the box next to the Delegate's name and select the **OK** button on the popup. A message indicating that the Delegate was removed is displayed. Select the **Undelegate All**  button to remove all Delegates.

#### **Managing Accounts**

- 1. Select the *Accounts* link from the Accounting section on the Timekeeper Main Menu.
- 2. Select the **Get Account(s)** button.
- 3. Check the box next to the applicable accounting.
- 4. Select the **Save** button. The newly added accounting code will now be available for the Employee to select.

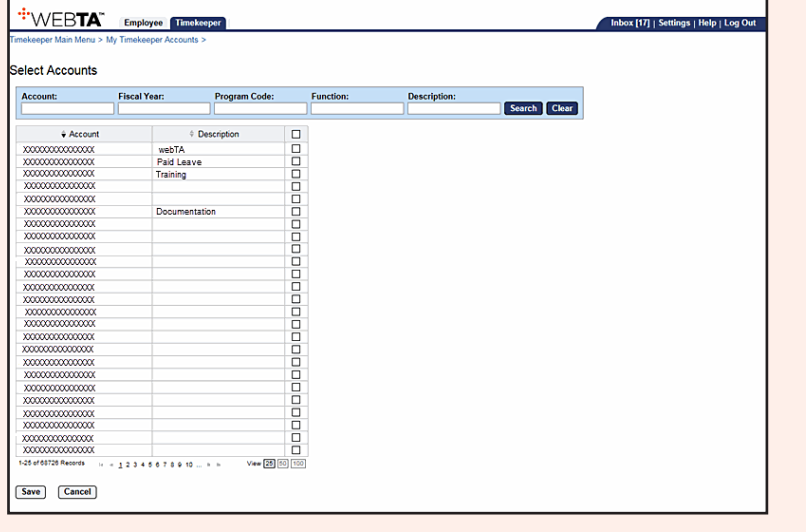

## **Running Reports**

- 1. Select the *Reports* link from the Reports section on the Timekeeper Main Menu. A list of available reports with descriptions is displayed.
- 2. Select the applicable link for the report you wish to generate. The selected report parameters page is displayed.
- 3. Complete the report parameters.
- 4. Select the **Run Report** button.

**NOTE:** Reports can be exported to PDF, Excel, HTML, and CSV files.

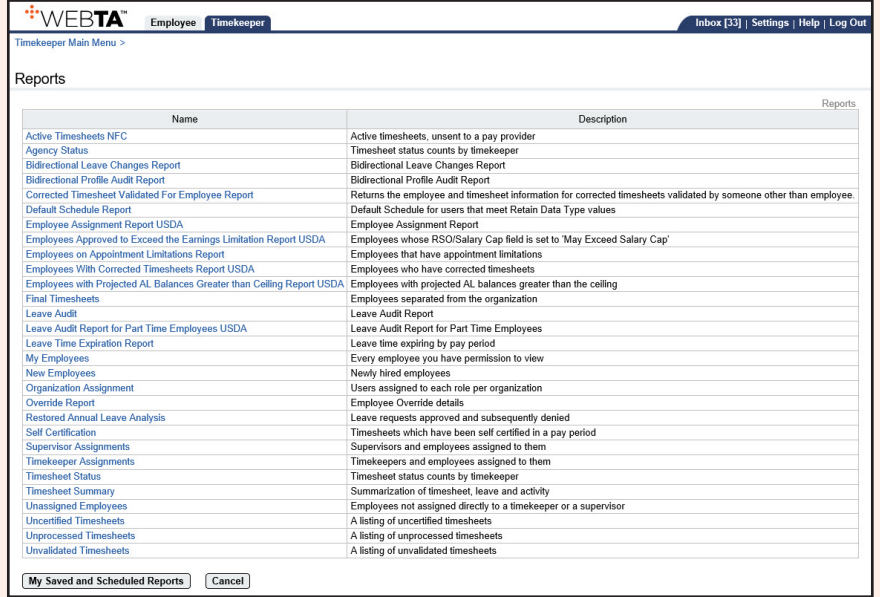